## **Installation af ExamCookie - PC**

Programmet downloades via dette link:<https://www.examcookie.dk/>

Klik på "Download".

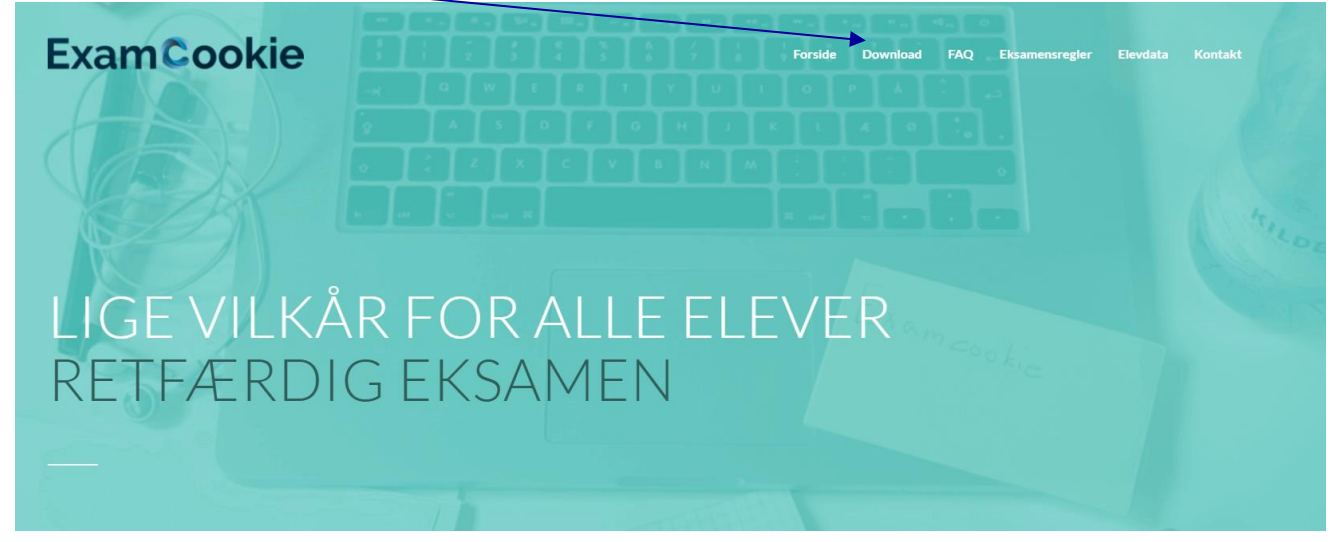

## Klik på ikonet til Windows.

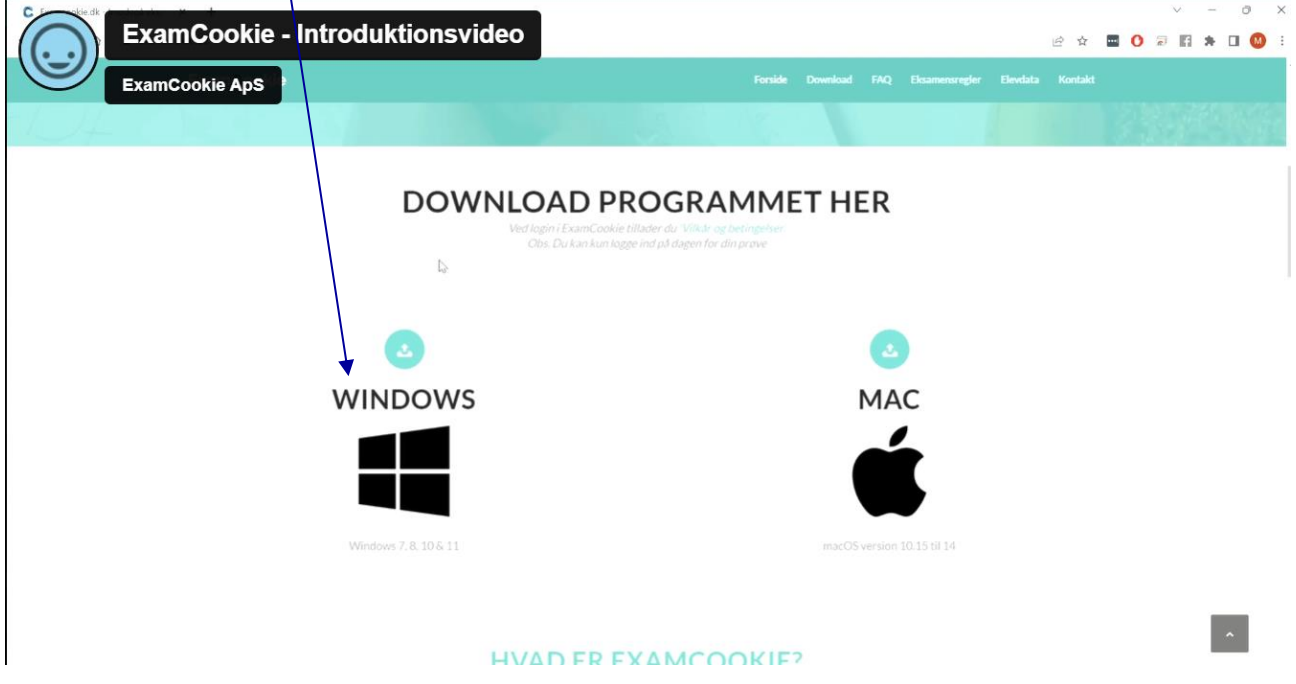

Når filen er downloadet, klikker du på filen i din downloadmappe eller direkte i din browser.

Inden prøven starter, kan du downloade og starte programmet for at være sikker på, at det virker. I programmet skal du klikke på fanen "Test", der viser, at alt er, som det skal være.

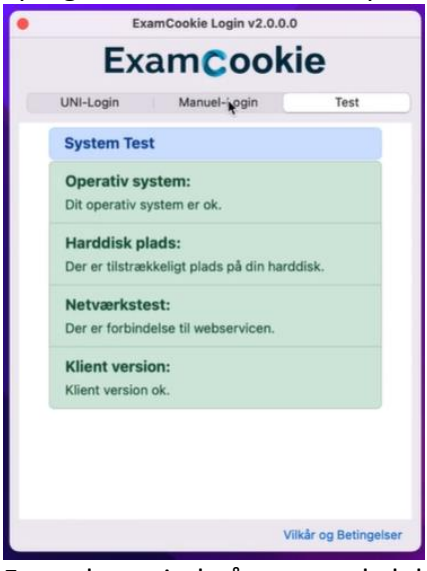

For at logge ind på prøven skal du bruge dit SkoleIT-login. (Ved test inden terminsprøven kan det være nødvendigt, at du bruger MitID. Det må dog hverken bruges til terminsprøver eller eksamen.)

Når du logger ind, inden din prøve, starter ikonet "C" i nederste højre hjørne. Det vil være gult.

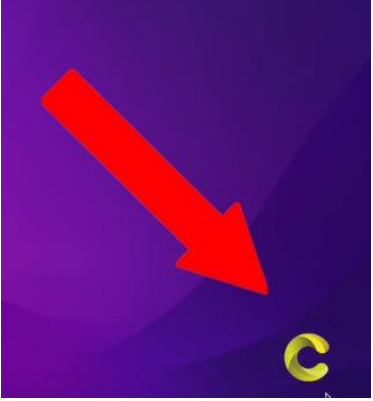

Det fortæller, at du er logget ind og er klar. Men programmet er ikke aktivt, da prøven ikke er begyndt.

Når prøven begynder, lyser ikonet grønt.

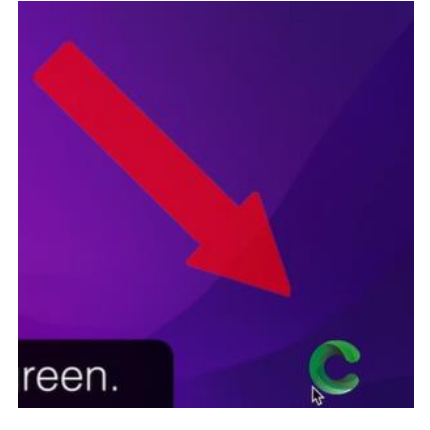

Programmet er nu aktivt, og prøven er startet.

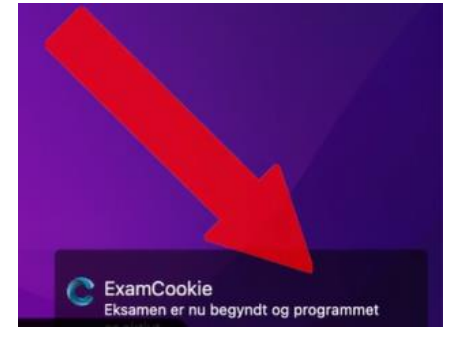

Under eksamen kan det ske, at ikonet skifter til rød, hvis du mister internetforbindelsen.

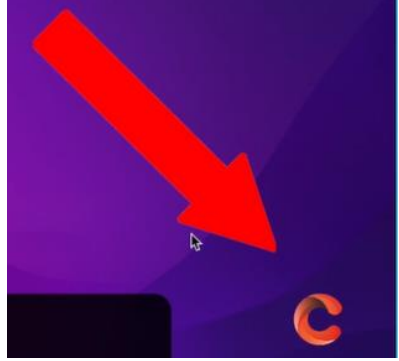

Dette har ingen betydning, da dine data bliver sendt, når du kommer på internettet igen.

Bliver din eksamenstid ændret, forlænget eller udskudt på prøvedigen af den eksamensansvarlige, vil du blive underrettet om det.

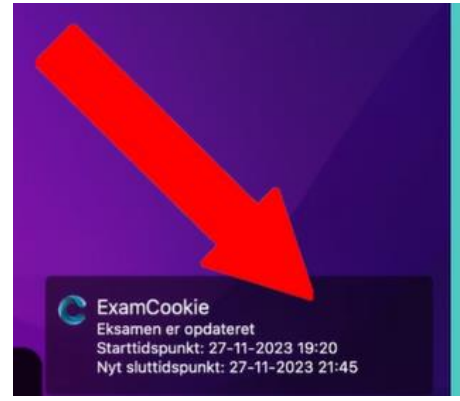

Hvis du ønsker at se information om din eksamen, kan du klikke på ExamCookie-ikonet.

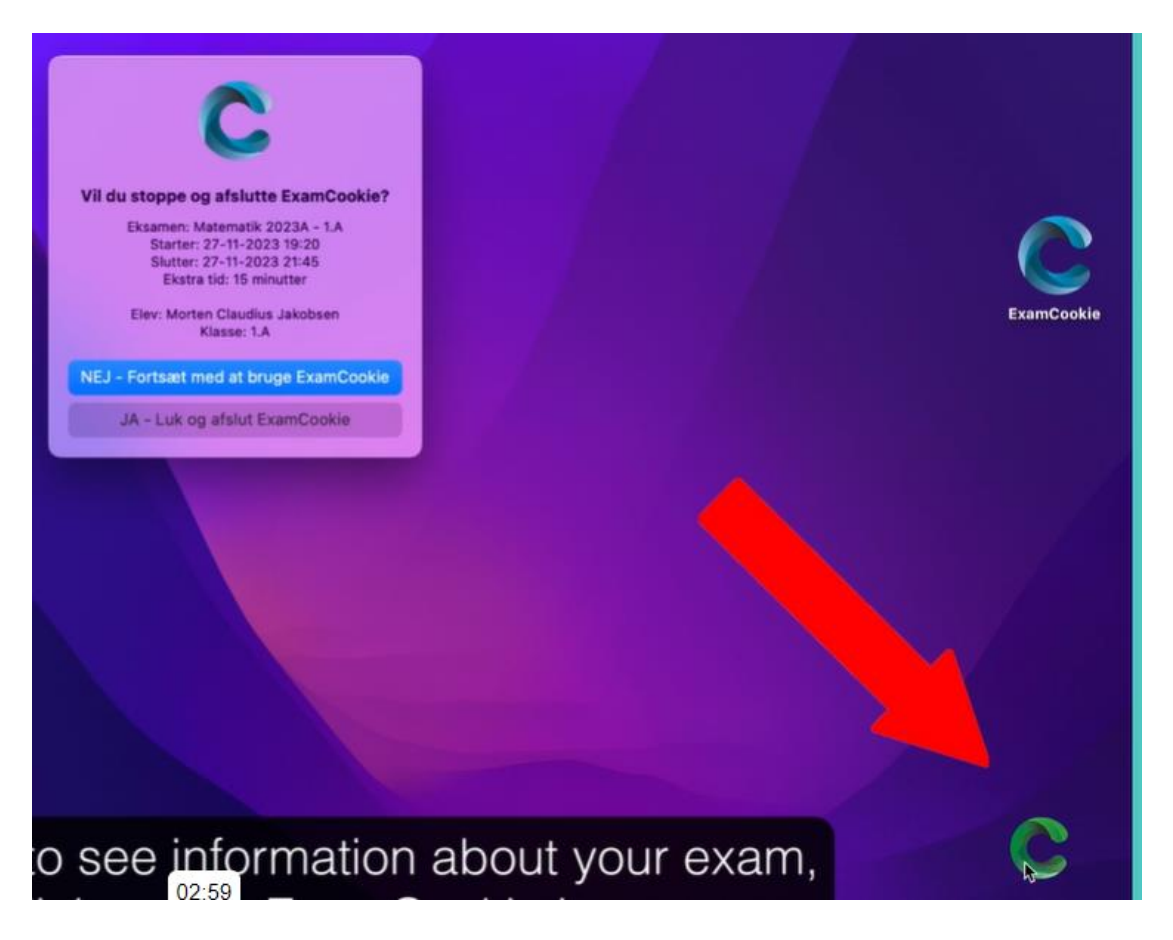

Det er også her, du manuelt afslutter din prøve, fx når din mundtlige eksamen er slut. Hvis du bruger din computer inde i eksamenslokalet, skal ExamCookie fortsat være aktivt under eksamen. Når du manuelt afslutter ExamCookie, bliver den eksamensansvarlige på skolen automatisk underrettet, og det vil fremgå af den rapport, der generes efter eksamen.

Er du i tvivl, om du må afslutte programmet, så spørg den eksamensansvarlige. Hvis du ved en fejl får afsluttet ExamCookie, så skal du hente programmet igen og logge på. Den eksamensansvarlige vil stadig kunne se, at du har haft afsluttet ExamCookie.

Når eksamen er slut for hele holdet, vil ExamCookie afslutte sig selv, og programmet afinstalleres automatisk. Der kommer en notifikation et par minutter inden eksamen er slut om, at programmet vil afsluttes og afinstalleres, når eksamen er slut.

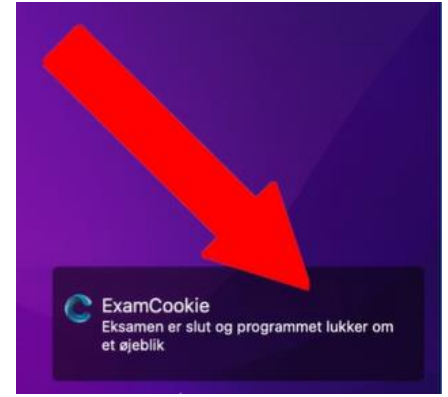

Det betyder, at næste gang du skal til eksamen, skal du downloade programmet igen.